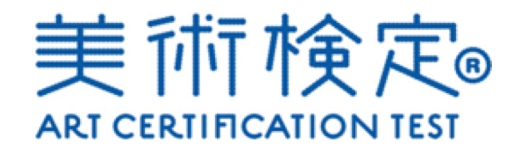

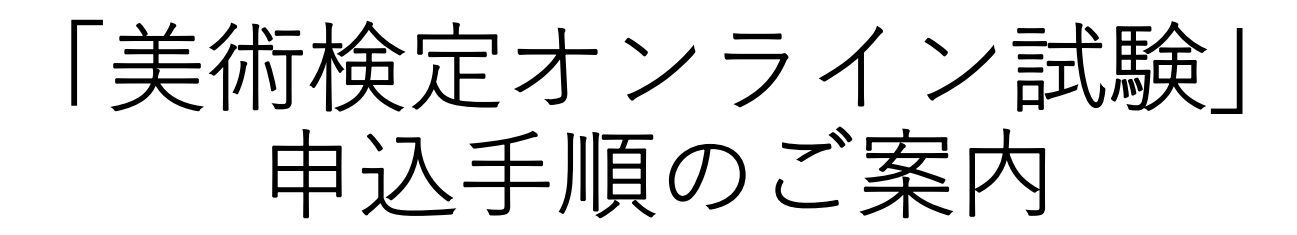

美術検定受験サイト[\(https://bijutsukentei-online.co](https://bijutsukentei-online.com/)m)へアクセスします。 初めてお申込みの方は【会員登録】を、以前に美術検定オンラインにお申込み いただいた⽅は【ログイン】を押下してください。

**1**

※「美術検定オンライン」に初めてご登録いただく方で、2019年以前に会場受験された方は、 過去の受験の際に登録されたメールアドレスで会員登録をすると、パスワード再設定のご案内が表示されます。 そちらに従ってパスワードの再設定を⾏うと、ログインいただけます。

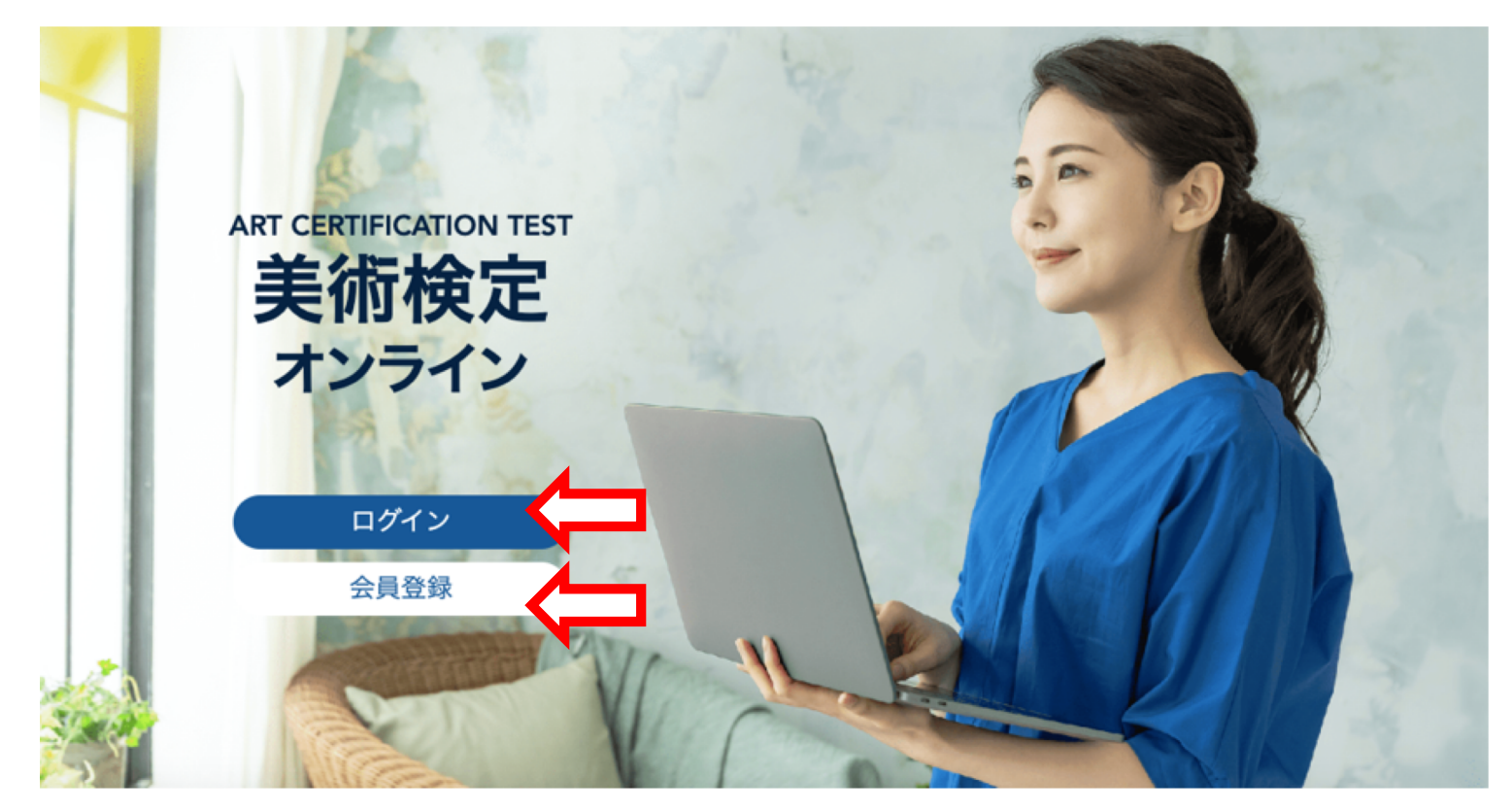

### **初めてお申込みの⽅ 2 -1**

新規会員登録が必要です。お客様情報と、任意のログインID·パスワードを入力いただきます。 画⾯に従ってご登録お願いいたします。

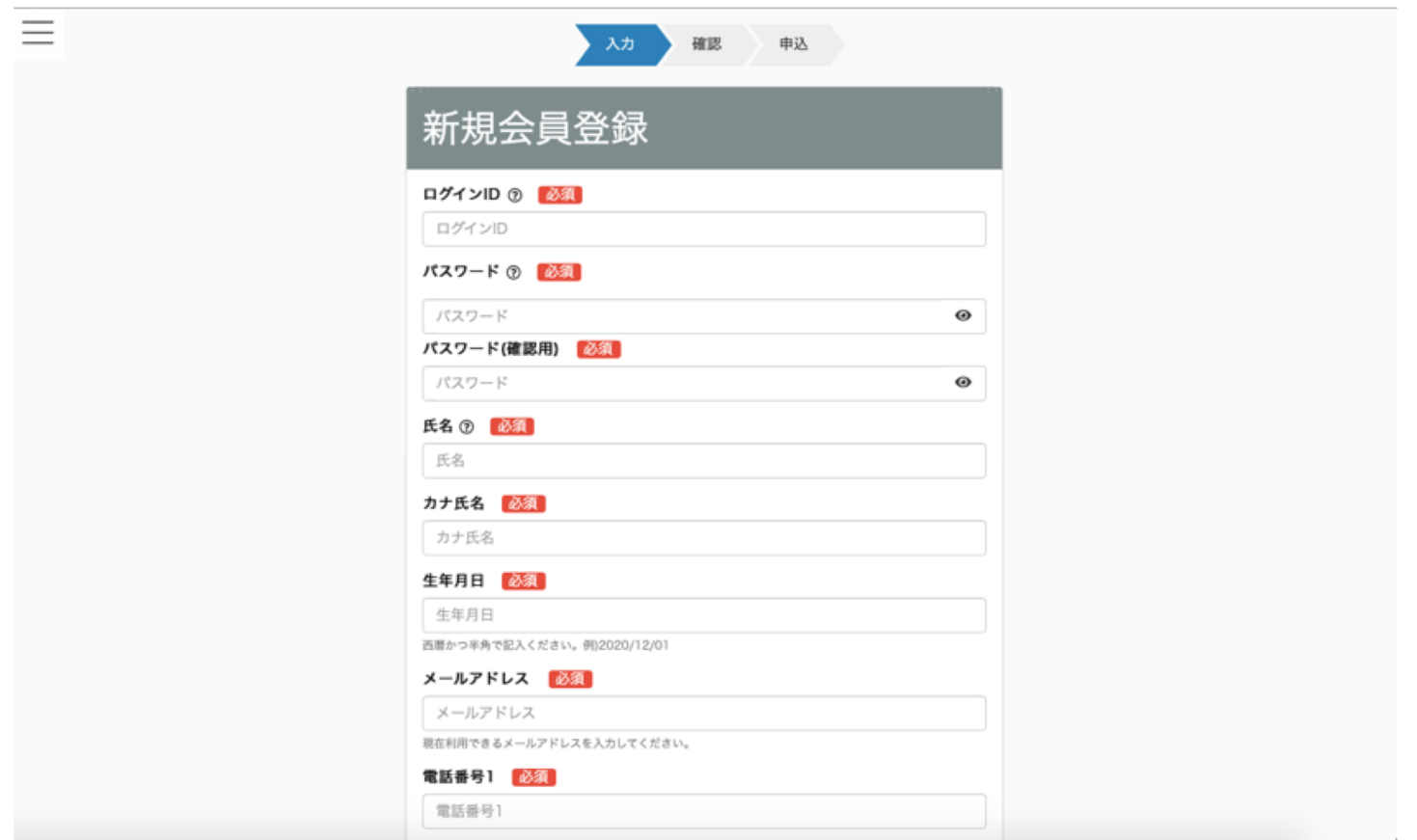

# **2 -2 会員の方**<br>
Fログイン」にログインIDとパスワードを入れてログインしてください。

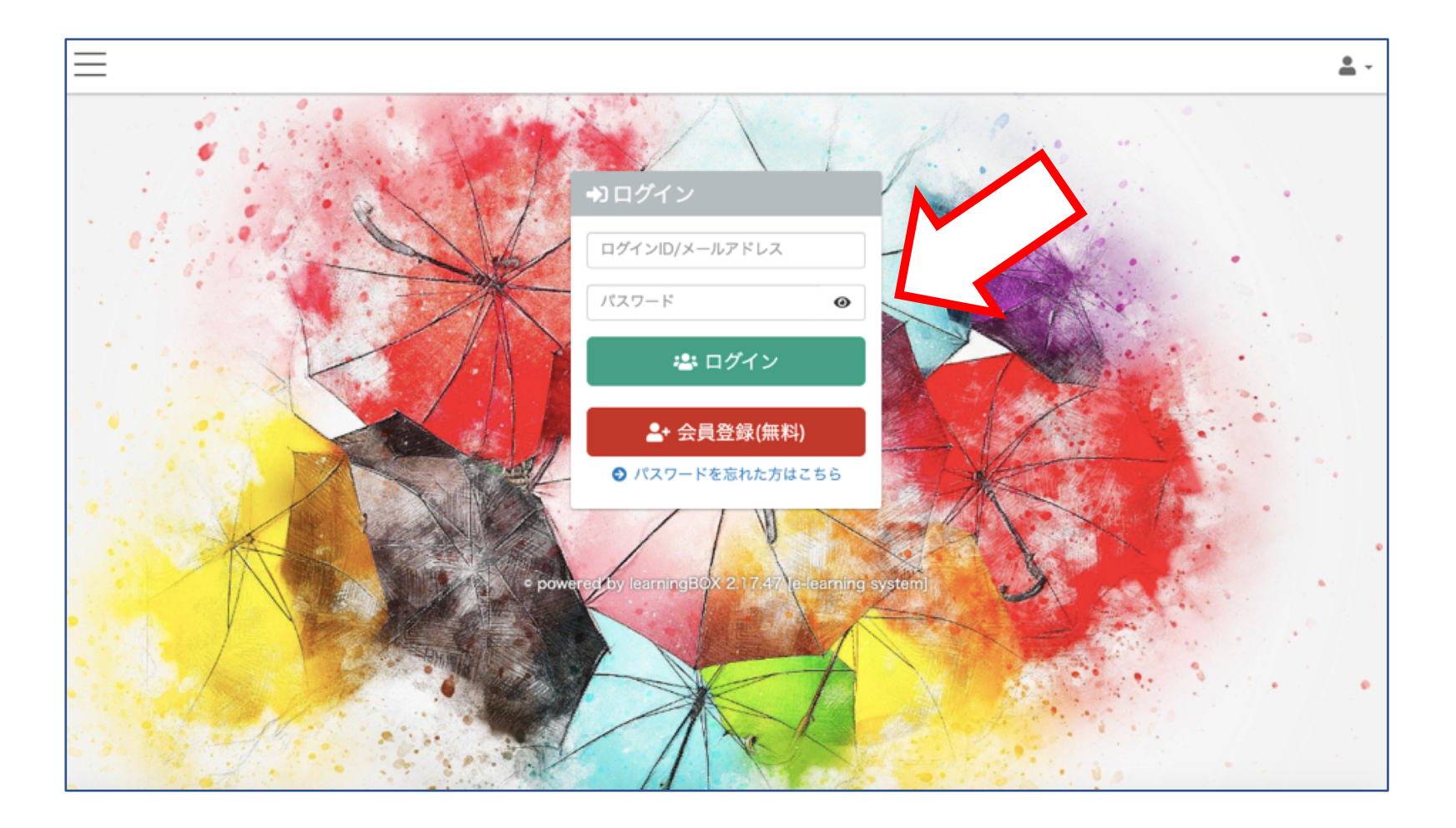

# ログインできたら、左上の(三 マーク)を押下しメニューを開きます。

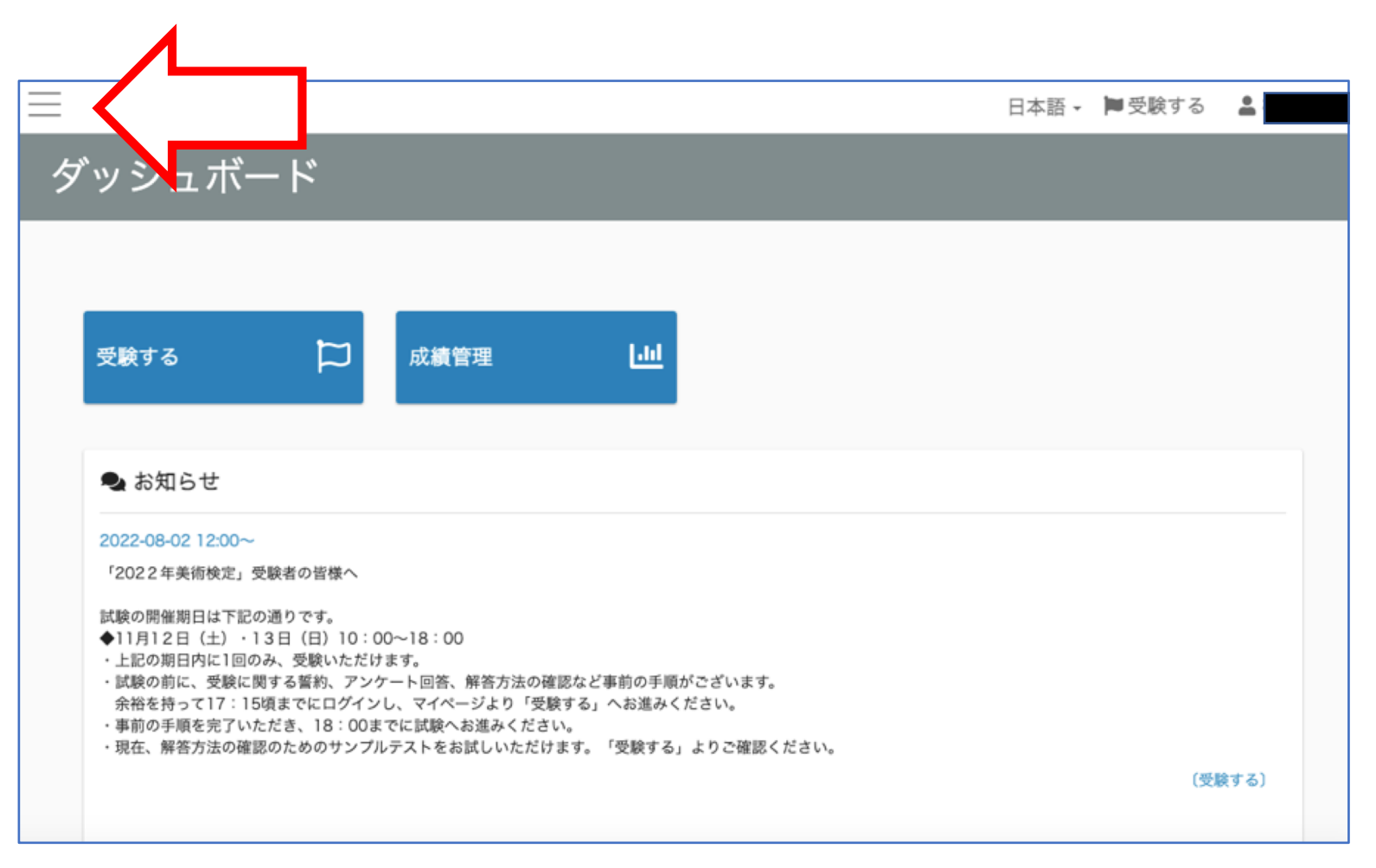

## 美術検定ロゴの下にある「検定試験を申し込む」を押下。

![](_page_5_Figure_1.jpeg)

5 表示されている試験の中からご希望の級を選択して押下。

![](_page_6_Picture_1.jpeg)

![](_page_7_Picture_0.jpeg)

メニューは「X」を押下すると閉じます。(「三」を押下するとまた開きます。)

![](_page_7_Picture_11.jpeg)

## まだ申込みは完了していません。 。<br>「Paypal」もしくは「銀行振込」から支払い方法をお選びください。

**7**

![](_page_8_Picture_14.jpeg)

## **8 Paypalで⽀払う場合 -1**

「Paypalで購⼊する」を押下するとPaypalの画⾯へ遷移しますので画⾯に従って ⽀払いを完了させてください。

- ・PayPalでのアカウント登録が必要となります。
- ・支払方法としてクレジットカード等をご利用いただけます。
- ・即⽇決済いただけます。

## **① Paypalで申込み。 ② Paypalサイトへ**

![](_page_9_Figure_6.jpeg)

![](_page_9_Figure_8.jpeg)

### **銀行振込で支払う場合 8 -2**

「銀行振込で購入する」を押下するとお振込方法をご案内するメールが送信されます。 ※通常、メールはすぐに送信されます。30分ほどお待ちいただいても届かない場合は、念のため迷惑メールフォルダを ご確認のうえ、よりご連絡ください。

メールに記載の⼝座にお振込お願いいたします。 お振込後、3~10営業日以内に美術検定協会にてご入金を確認させていただきます。 ご⼊⾦の確認がとれましたら、メールにてご連絡させていただきます。

**① 銀⾏振込で申込み。 ② メールが届きます。**

![](_page_10_Figure_5.jpeg)

### **申込みが完了しました。**

**9**

マイページ>受験するにアクセスしていただくと購入いただいた級の試験が表示されます。 1〜3級はお知らせやサンプルテストなどがご覧いただけますので、事前にご確認ください。 試験⽇になりましたら本試験のコンテンツにアクセスでき、ご受験いただけます。 4級はご入金確認後から30日以内が試験期間となります。

![](_page_11_Picture_2.jpeg)